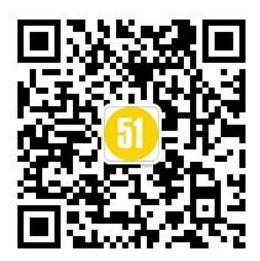

## **Fiddler** 抓微信 **cookie** 详细图文教程

提供一下 Fiddler4 的下载地址 <http://rj.baidu.com/soft/detail/10963.html?ald>

一:电脑端代理服务器设置:

1、首先下载安装 Fiddler,下载地址:<http://www.telerik.com/download/fiddler> 根 据自己电脑的.net 版本选择下载 .net 4 的用户下载 fiddler4; .net 2 的用户下载 fiddler2 如何查看.net 版本:如果电脑上已经安装了.net 可以到控制面板--添加/删除程序查看 (win7 下是控制面板--程序和功能)

 $\frac{1}{2}$ . . . . . . . . . Microsoft . NET Framework 4 Client Profile Microsoft Corporation 323 HB 4.0.3 2014/3/7 Microsoft . NET Framework 4 Extended Microsoft Corporation 2014/3/7 128 MB 4.0.3

没安装的朋友需要先安装.net 才可以使用 fiddler 哦

2、安装好 fiddler 后打开, 点击 "Tool--Fiddler Options--General"打开设置界面, 按 照下图进行设置

### [www.51testing.com](http://www.51testing.com/)

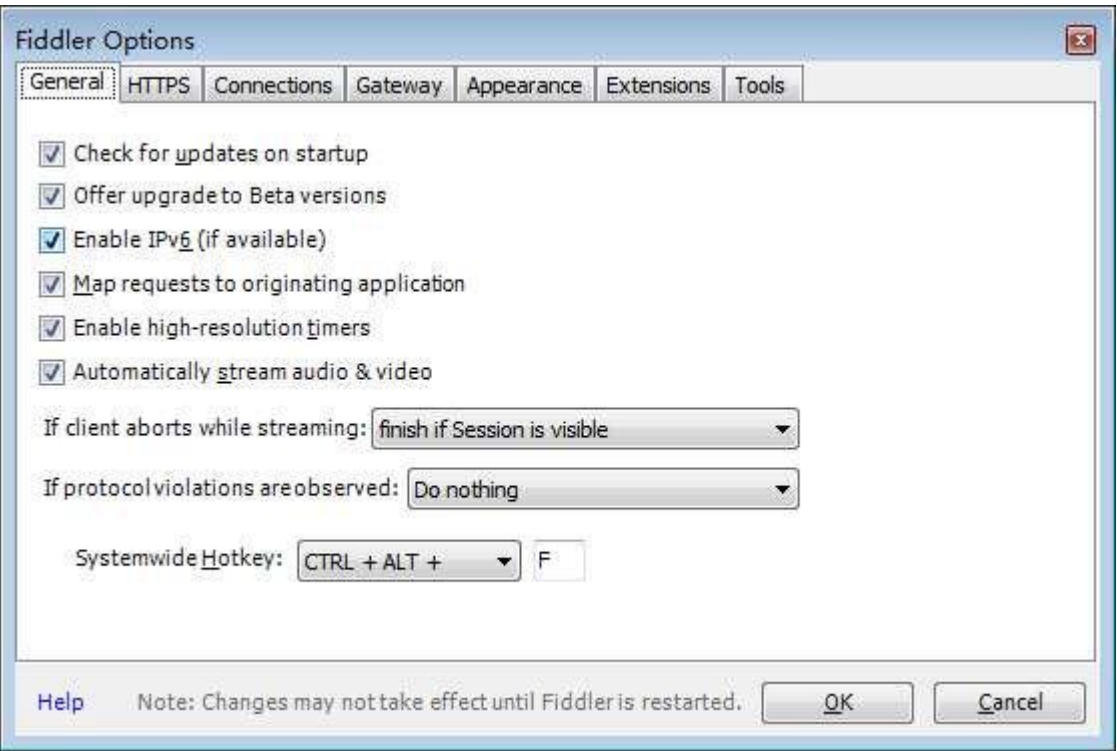

3、再打开"Tool--Fiddler Options--Connections"照下图进行设置:

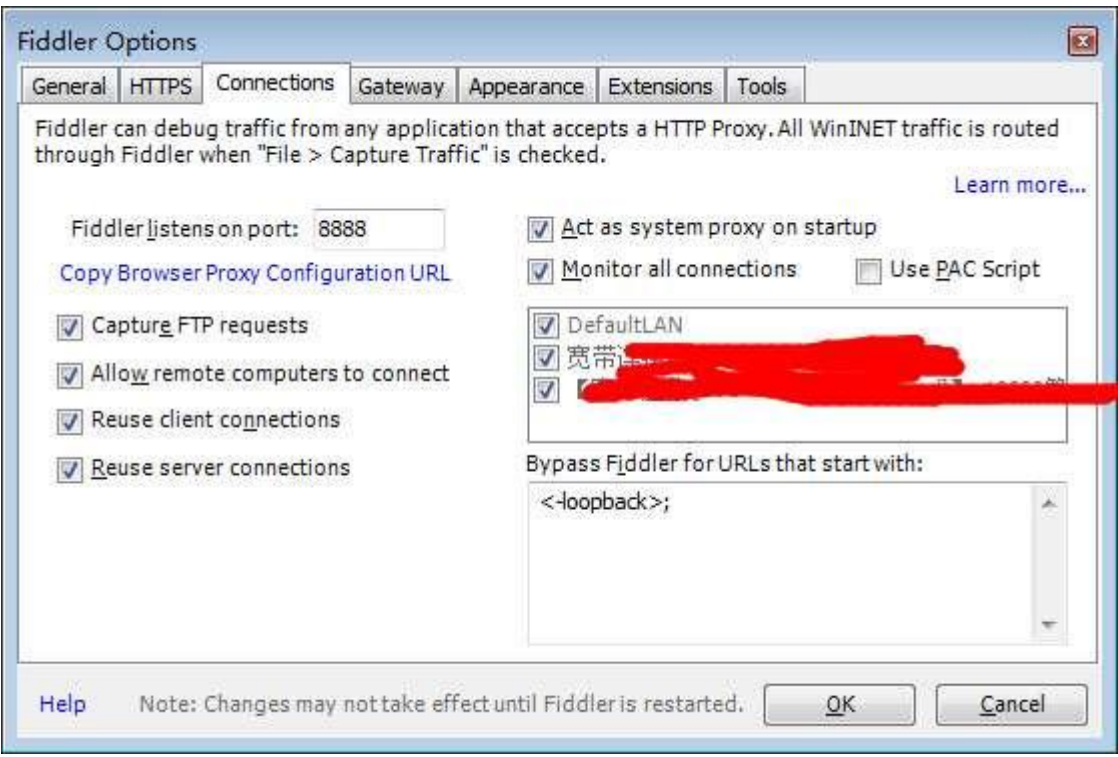

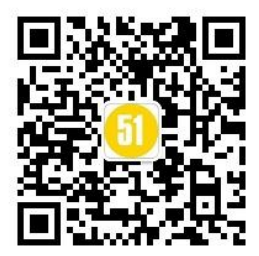

完成以上步骤代理服务器就算是建好了,下面先要使用手机连接代理服务器

二、手机设置代理:

下面以本人使用的红米手机及 360wifi 网络环镜为例讲一下怎么设置代理

1、首先查看自己电脑端的 IP 地址, 在 Fiddler 主界面右上角有个"online"图标, 鼠标 放上面就可以看到了,如下图:

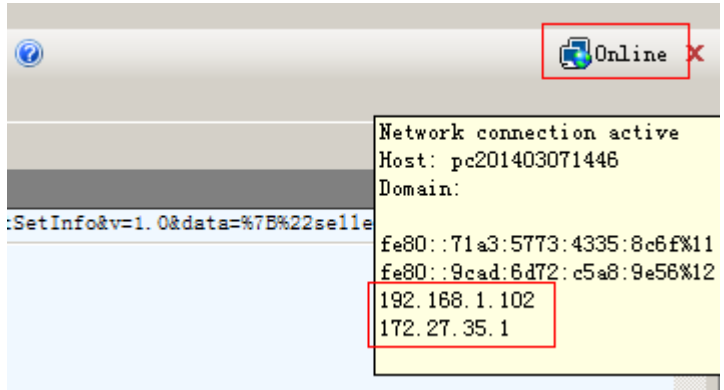

由于 360wifi 的原因, 所以我这里有两个 ip, 这种情况两个都可以试一下

2、手机打开设置--Wlan--wifi 链接,按照下图的步骤填写代理 ip

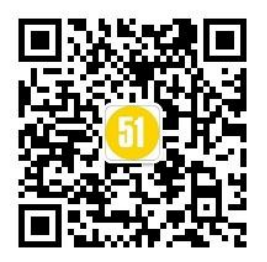

#### [www.51testing.com](http://www.51testing.com/)

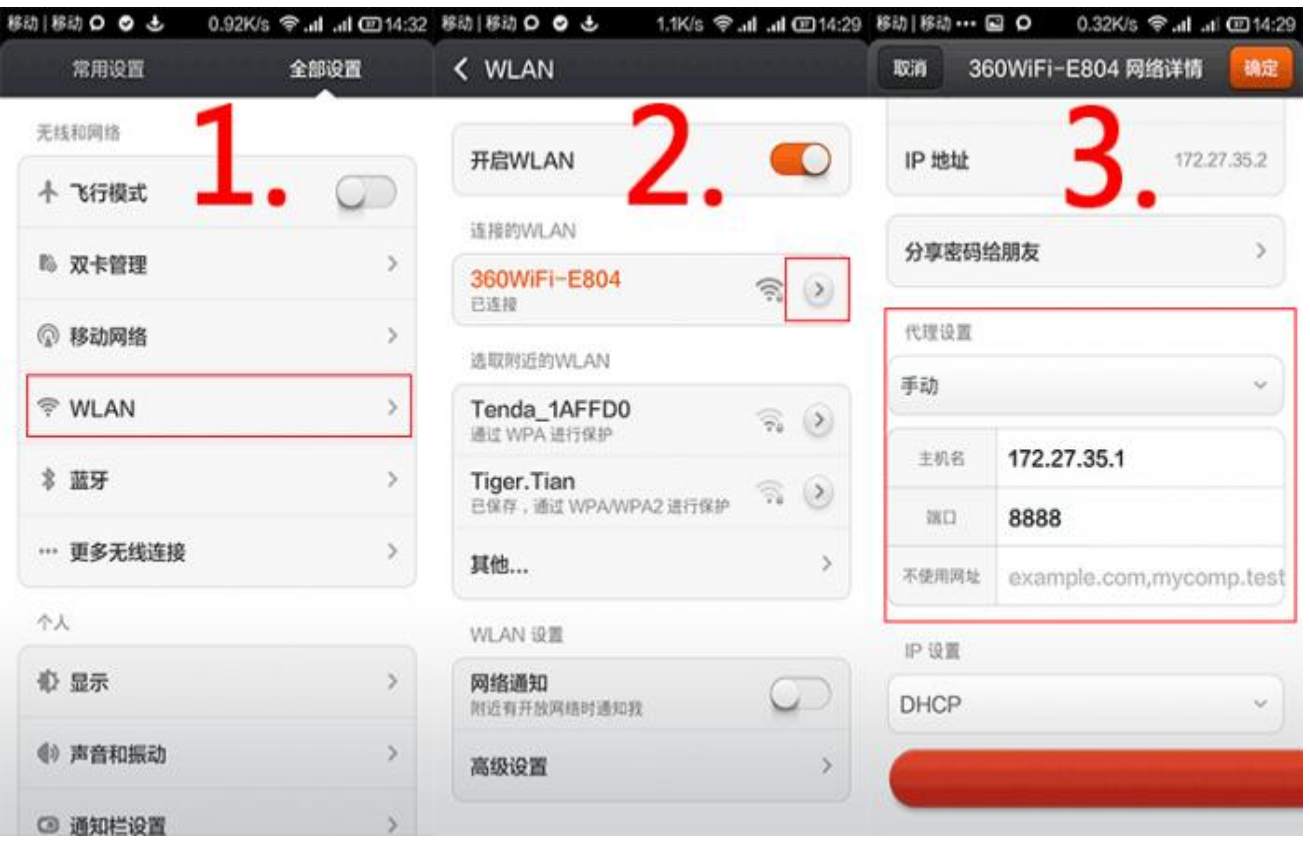

3、设置好之后先用手机上一下网,如果能正常连接的话代理就设置成功了

4、安装证书 打开你的手机浏览器-UC 浏览器也可以 输入你的局域网 IP 地址: 端口 然后就会出现这样的页面

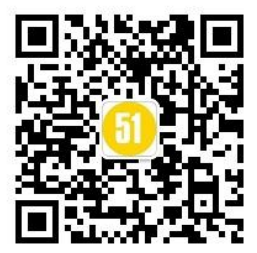

# **Fiddler Echo Service**

```
GET / HTTP/1.1
Accept: text/html, application/xhtml+xml, */*
Accept-Language: zh-CN
User-Agent: Mozilla/5.0 (compatible; MSIE 8.0; Windows NT 5.1; Trident/5.0)
Accept-Encoding: gzip, deflate
Proxy-Connection: Keep-Alive
Host: 192.168.1.100:8888
```
This page returned a HTTP/200 response Originating Process Information: 360se: 77312

- To configure Fiddler as a reverse proxy instead of seeing this page, see Reverse Proxy Setup
- You can download the FiddlerRoot certificate

点击 FiddlerRoot Certificate,下载到 SD 卡根目录。(这里可使用 UC 浏览器下载) 最后打开手机设置-安全-凭据存储-从 SD 卡安装, 点确定, OK, 搞定

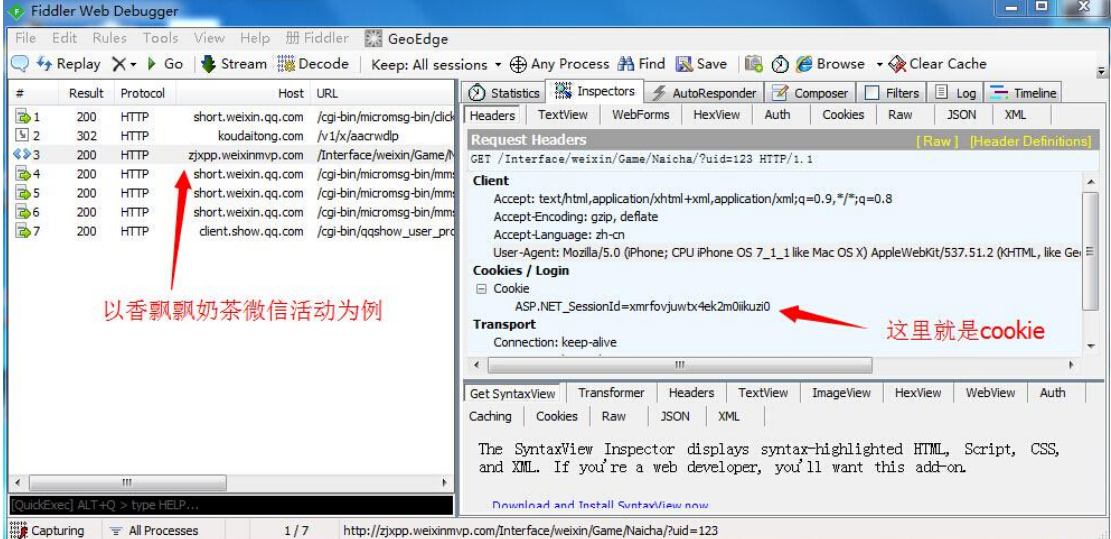